# 速腾 **DSG** 更换 **J743** 基本设置

- 功能说明: 基本设置
- 支持产品: 元征 PRO 或 PAD 系列综合诊断设备

实测车型: 速腾 VIN:LFV2A21K0E418\*\*\*\*(如下图)

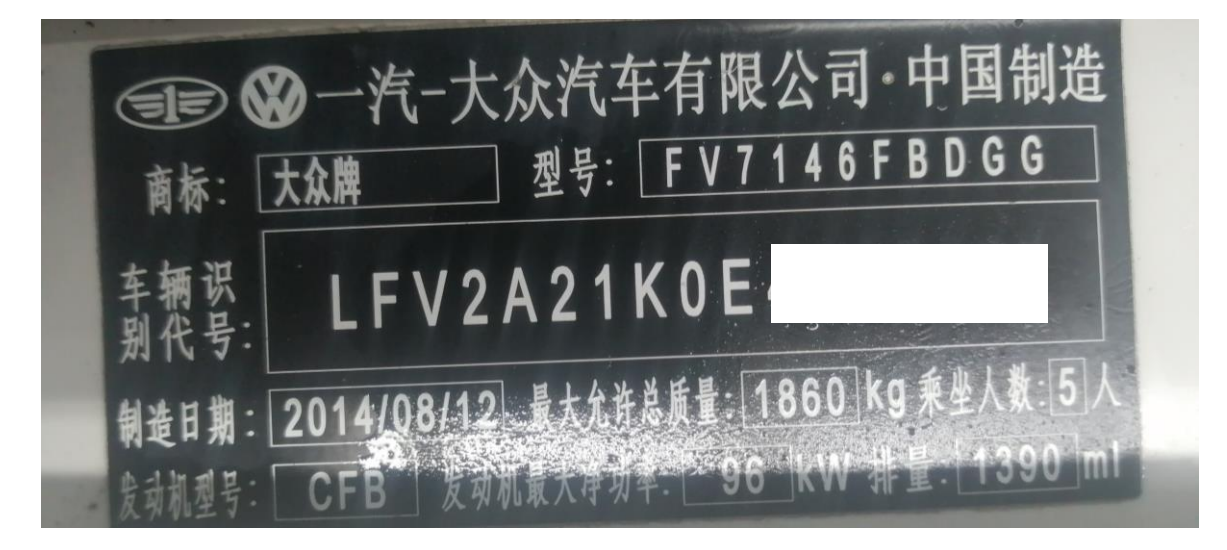

### 操作指引:

#### 1. 选择【引导型功能】(如下图);

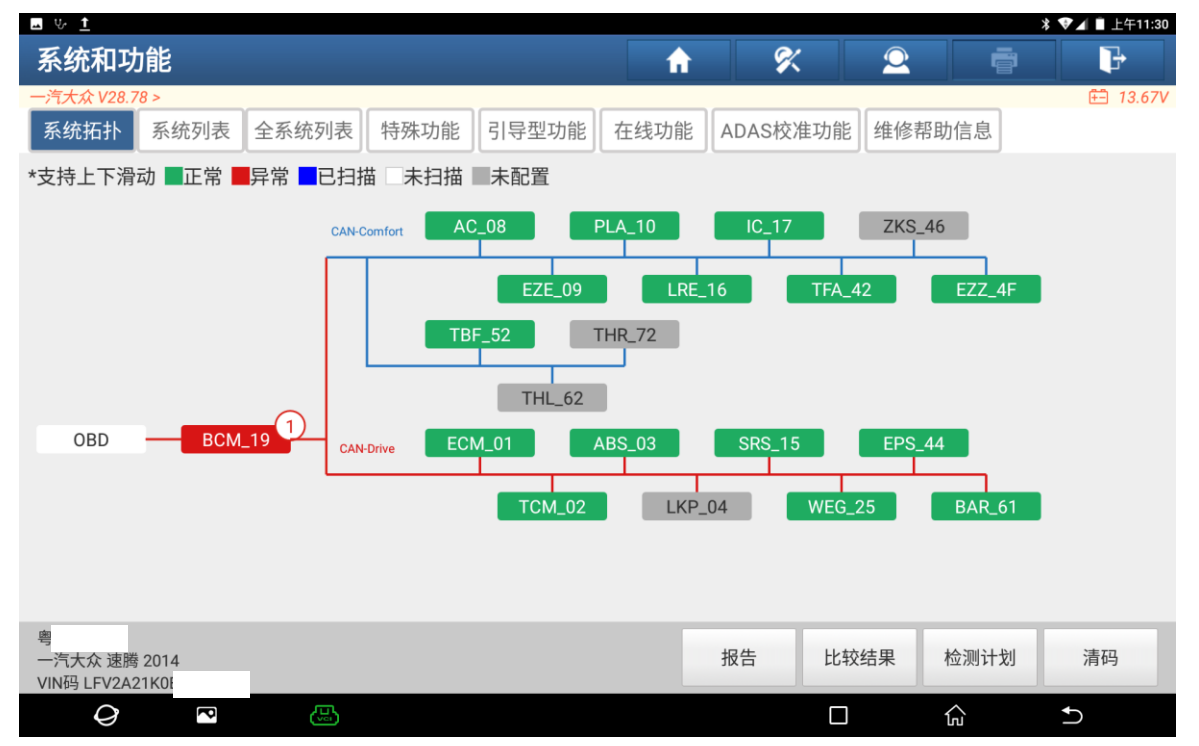

 $\vert$ 

2. 选择好车型与变速箱型号,点击"确定"(如下图);

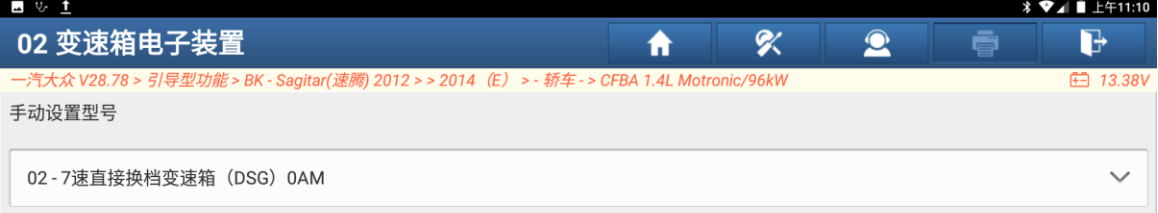

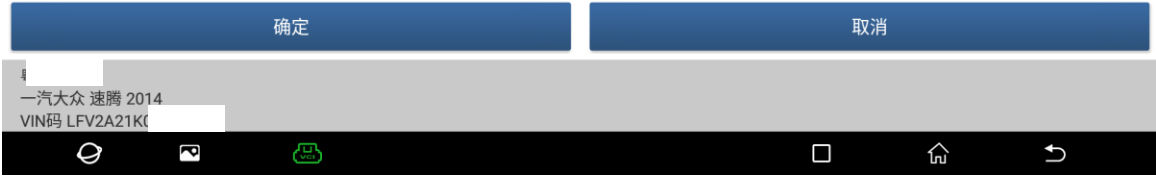

#### 3. 选择【02-J43-机械电子单元基本设置】(如下图);

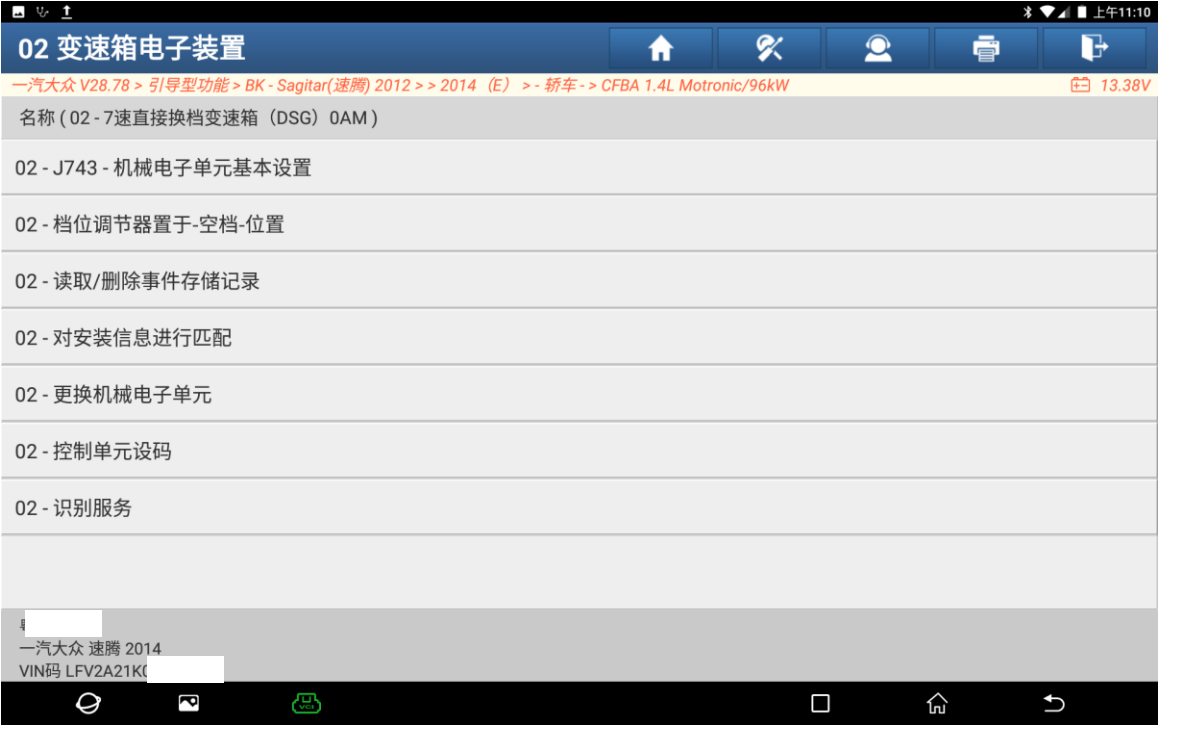

#### 4. 点击"继续"(如下图);

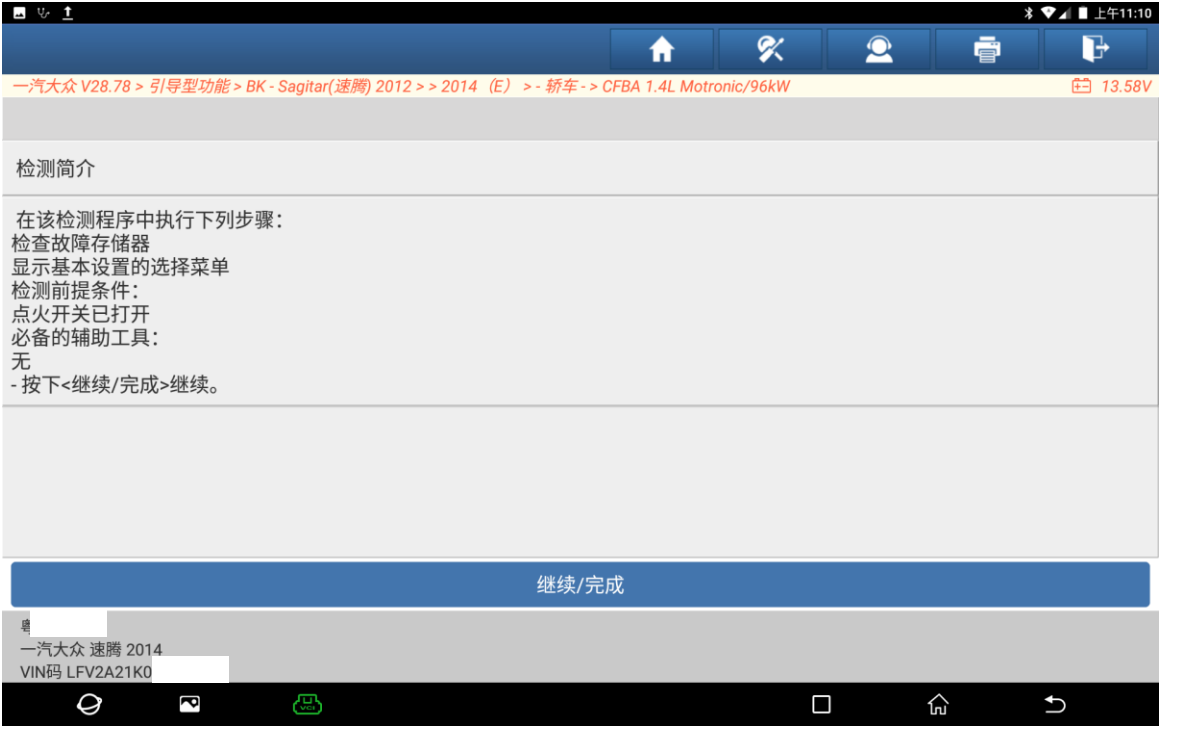

### 5. 点击"继续"(如下图)。

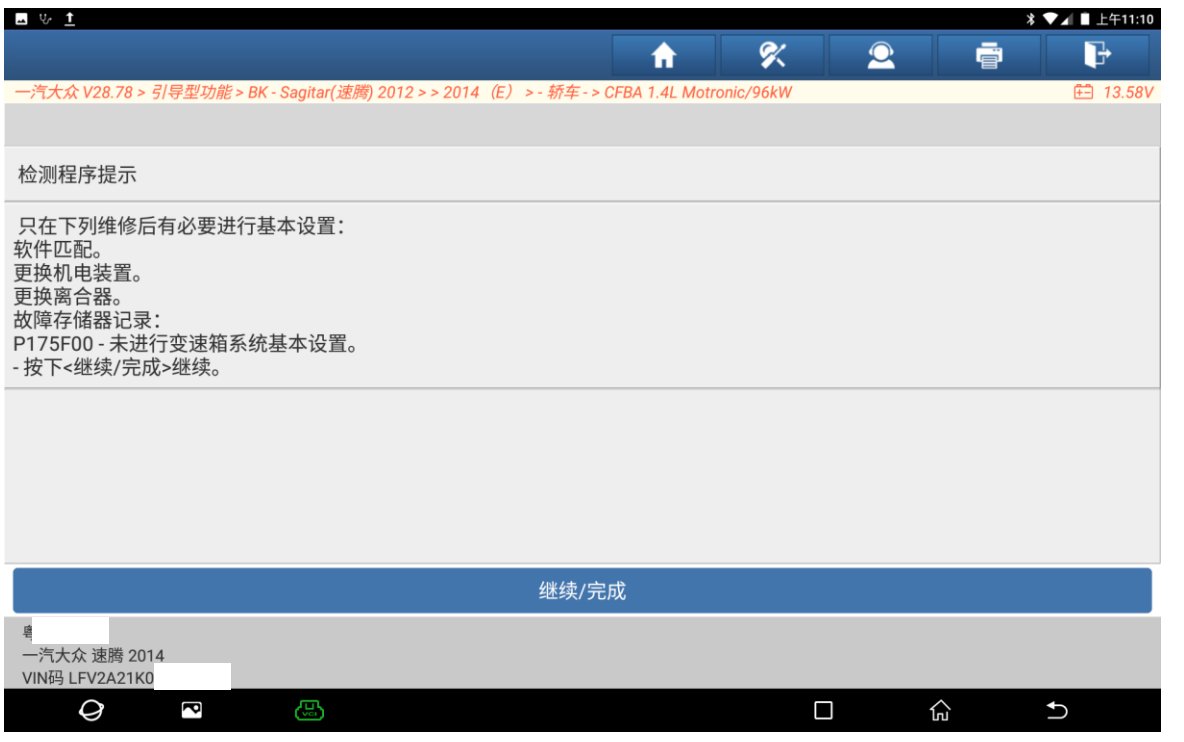

#### 6. 点击"继续"(如下图);

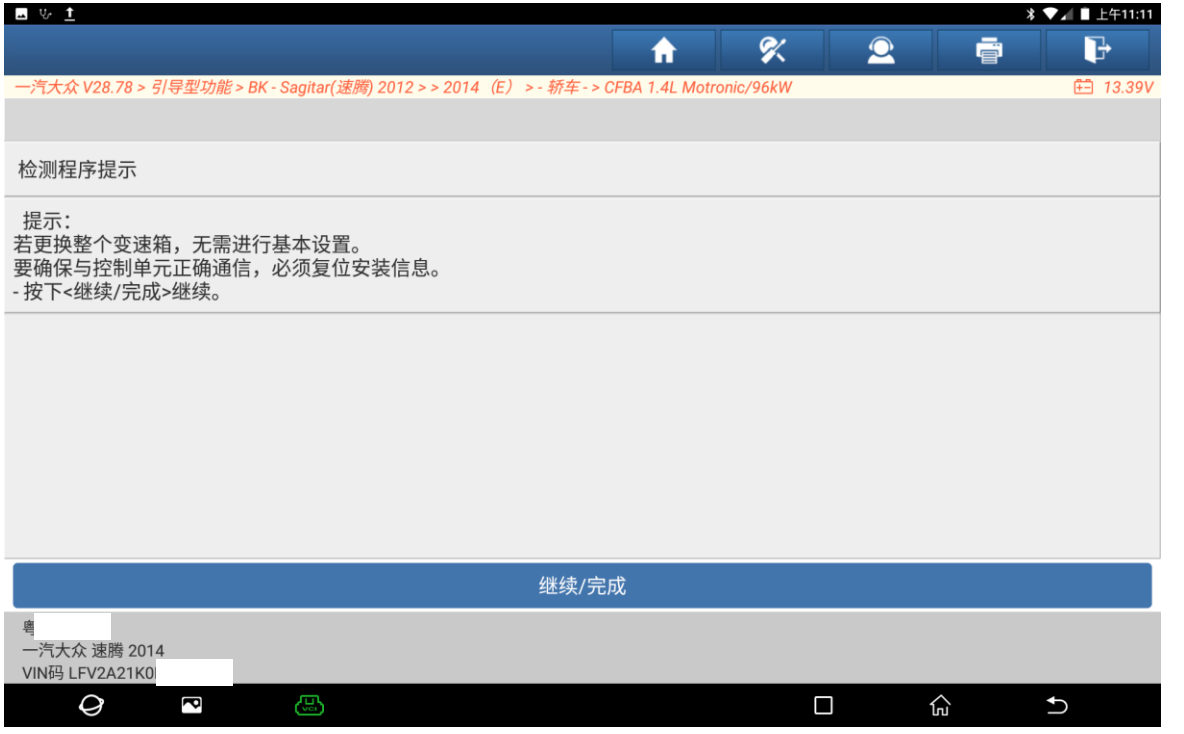

### 7. 点击"2 变速箱基本设置"(如下图);

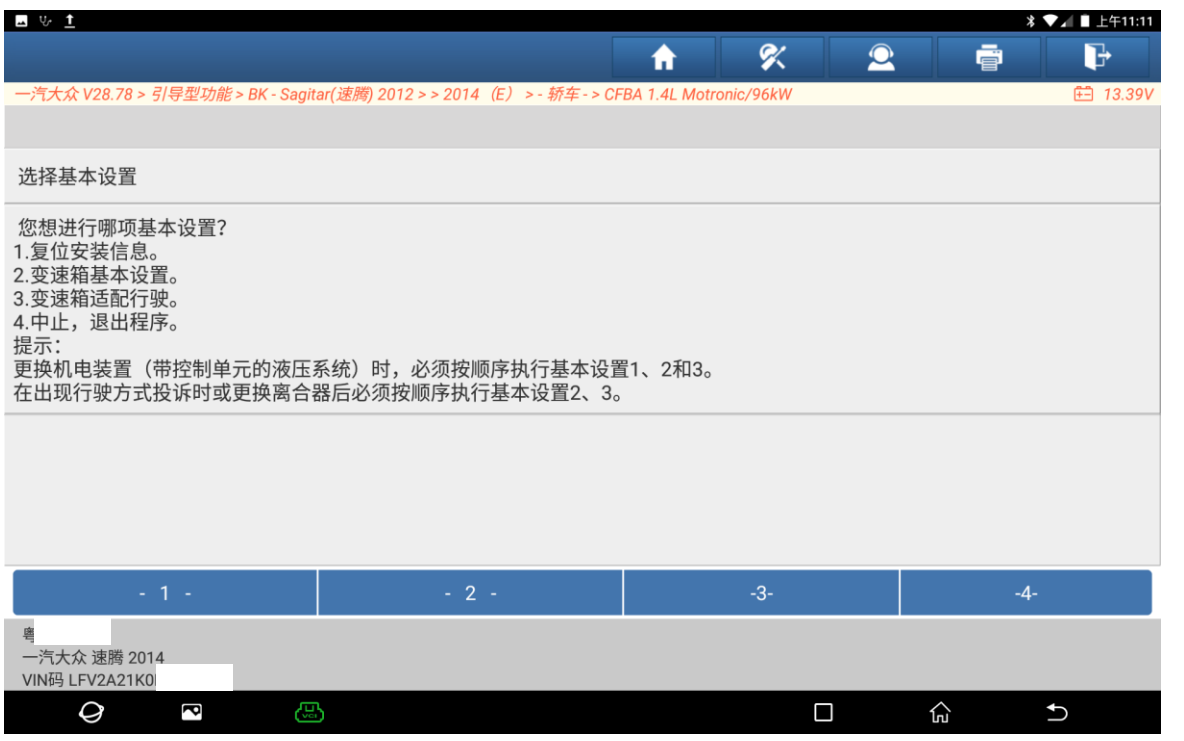

#### 8. 点击"是"执行此功能(如下图);

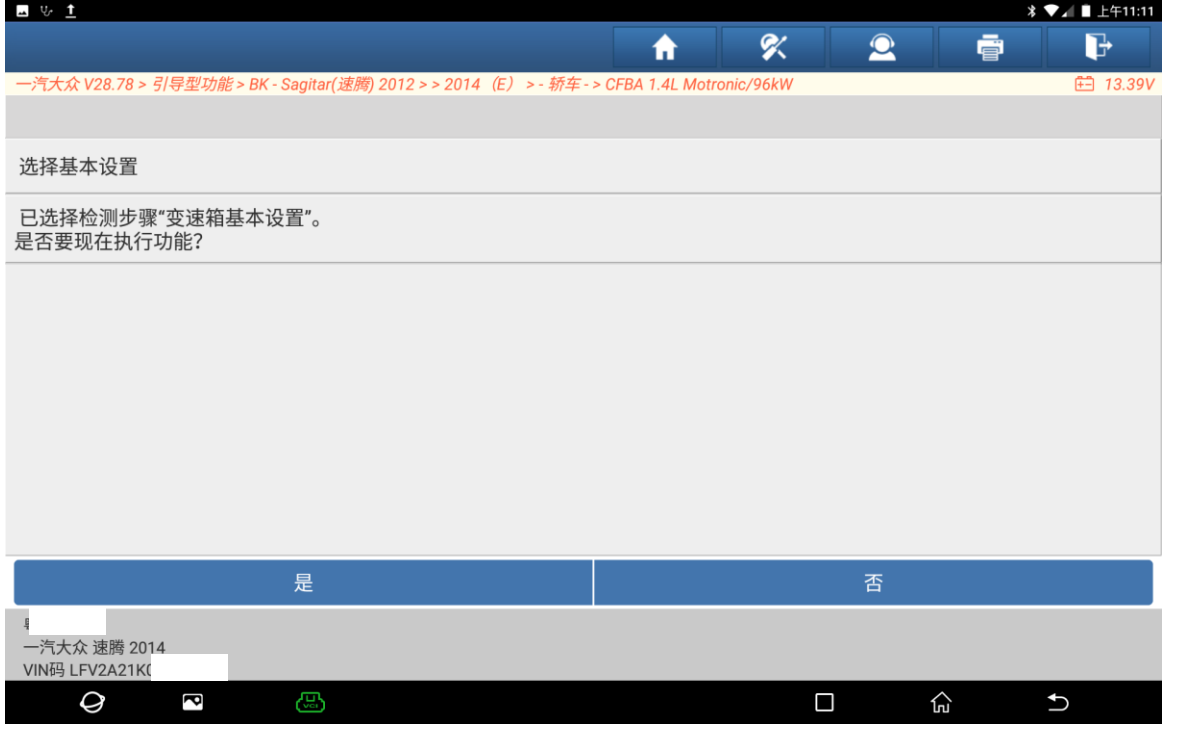

#### 9. 满足前提条件,点击"继续"(如下图);

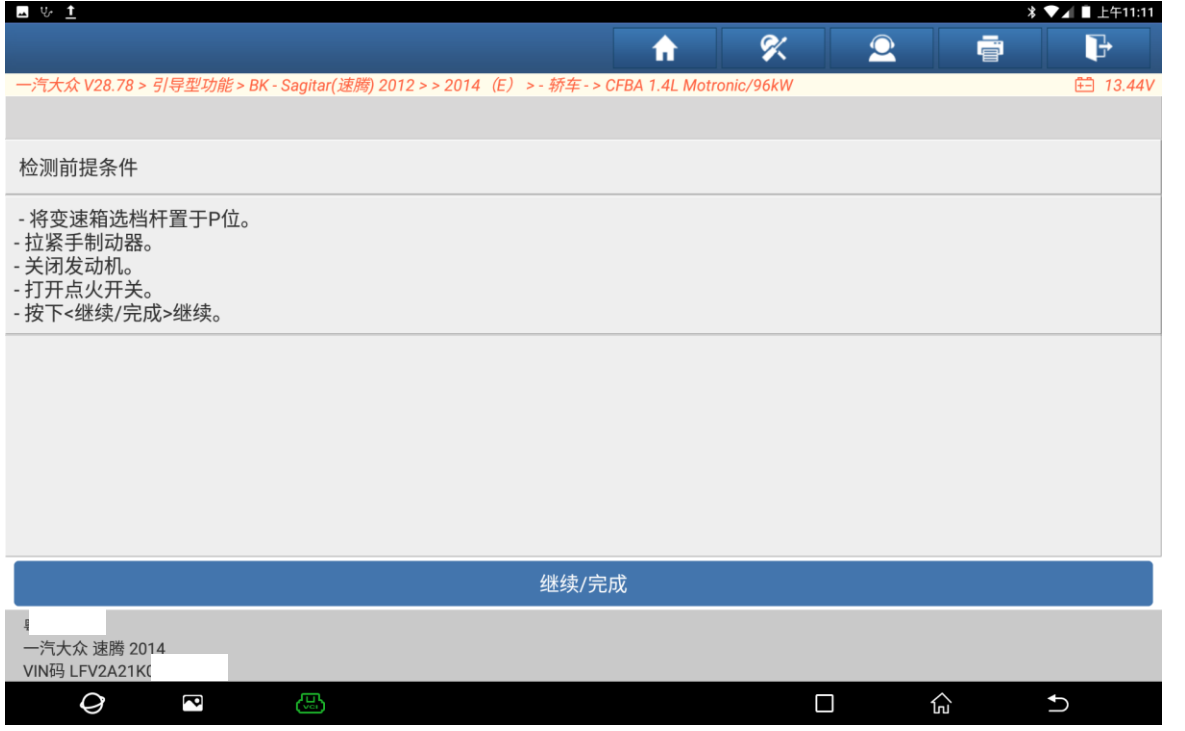

### 10. 已满足前提条件,点击"继续"(如下图);

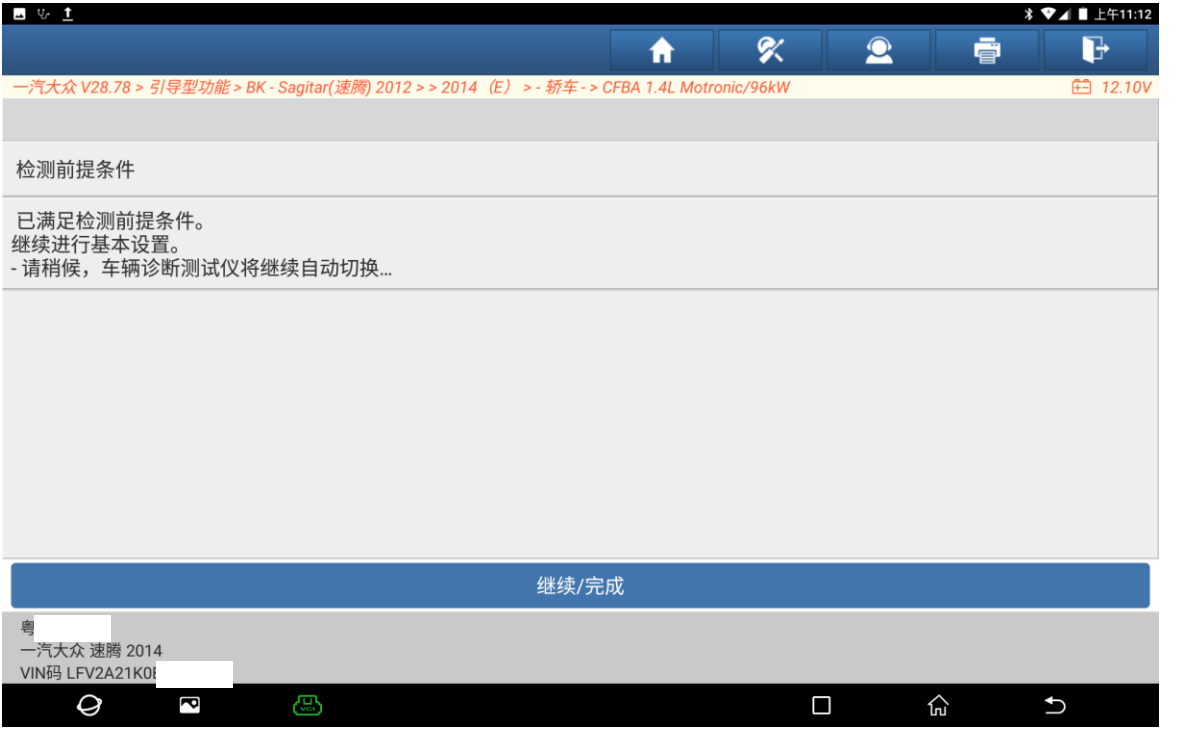

#### 11. 正在进行基本设置,请稍候(如下图);

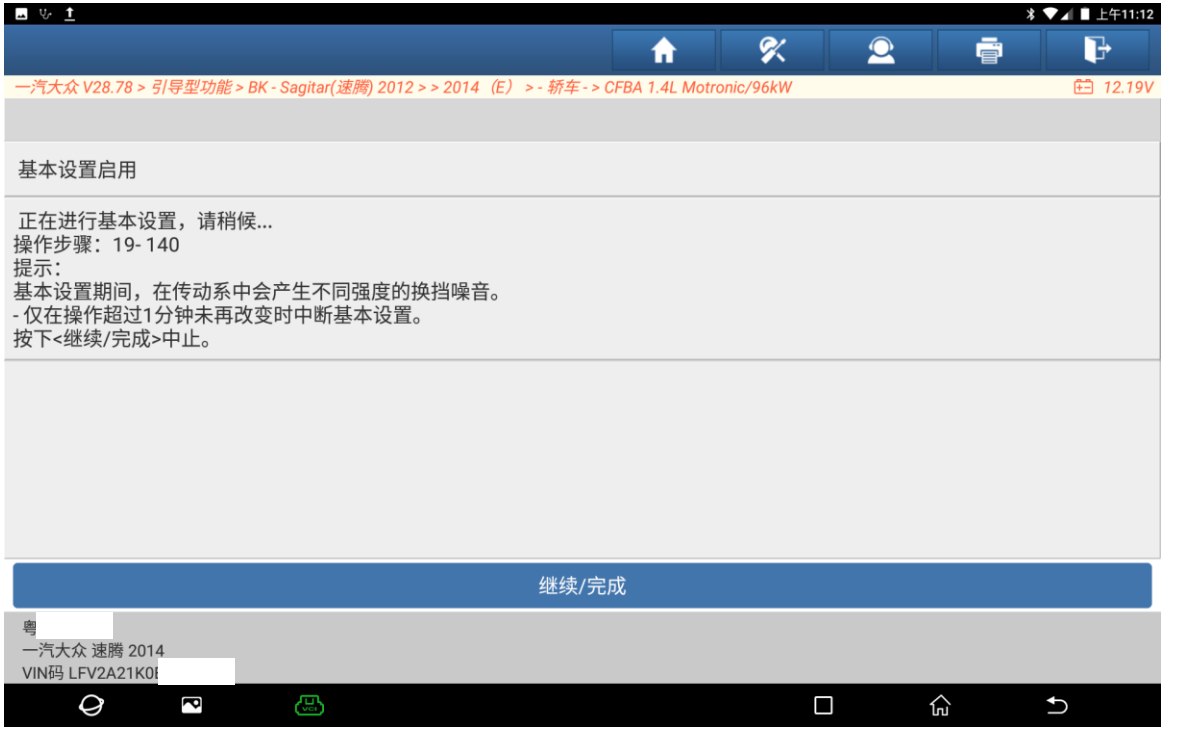

12. 基本设置启用,请启动发动机。点击"继续"(如下图);

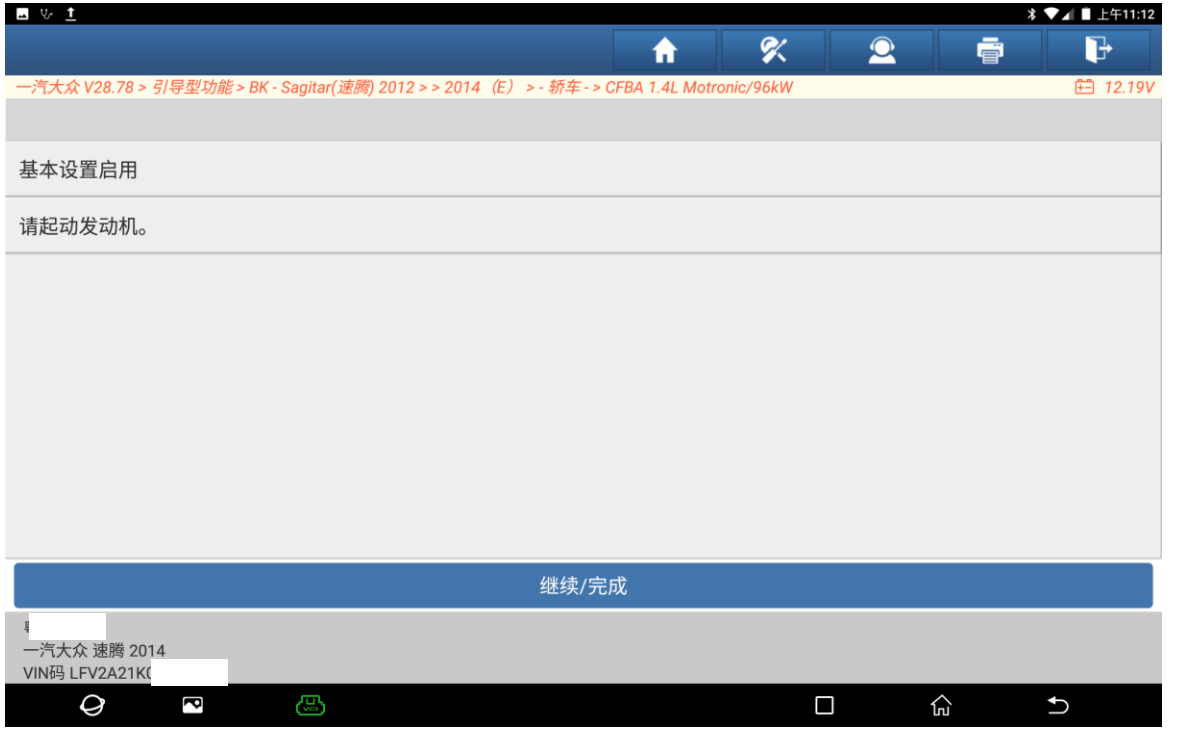

#### 13. 正在进行基本设置,请稍候(如下图);

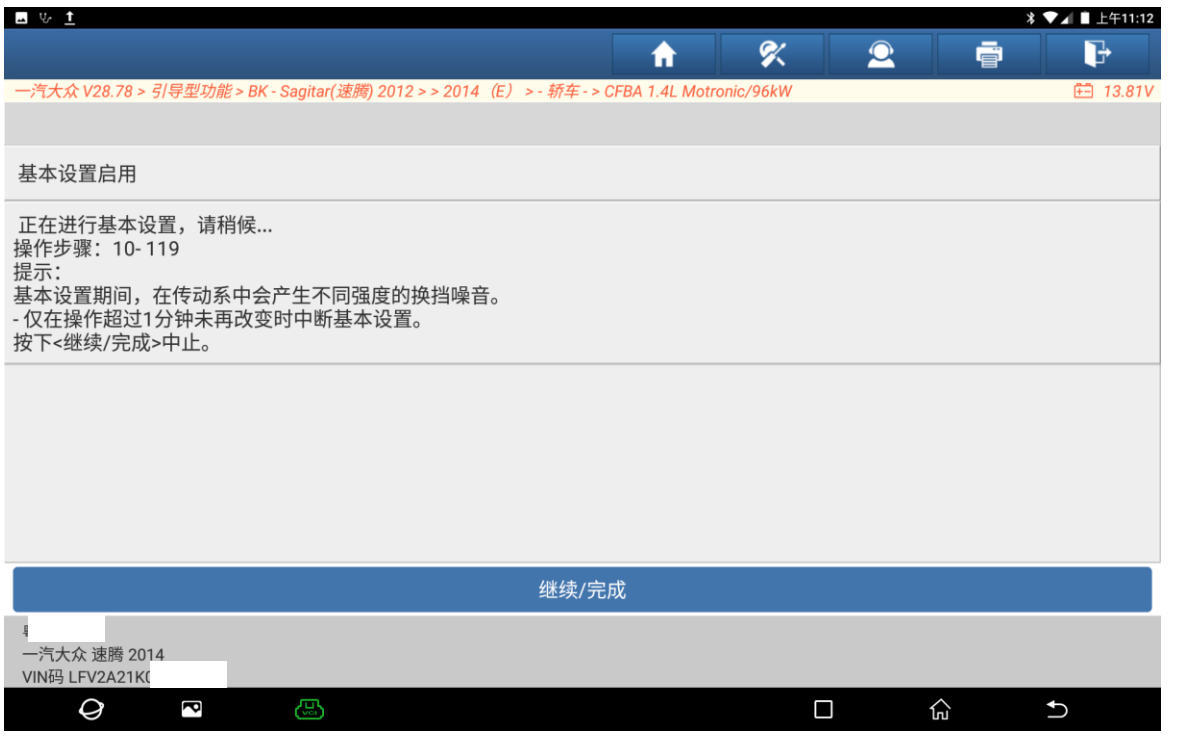

### 14. 已正确进行基本设置。关闭点火开关(如下图);

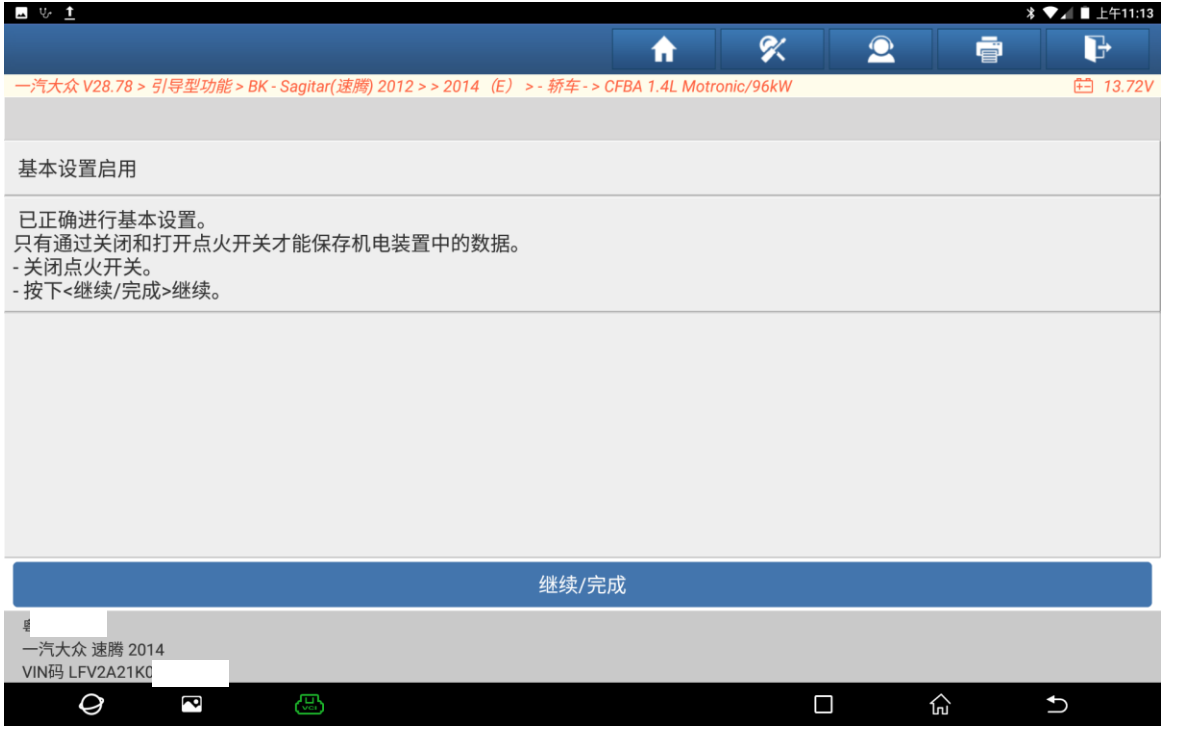

### 15. 请等待... (如下图)。

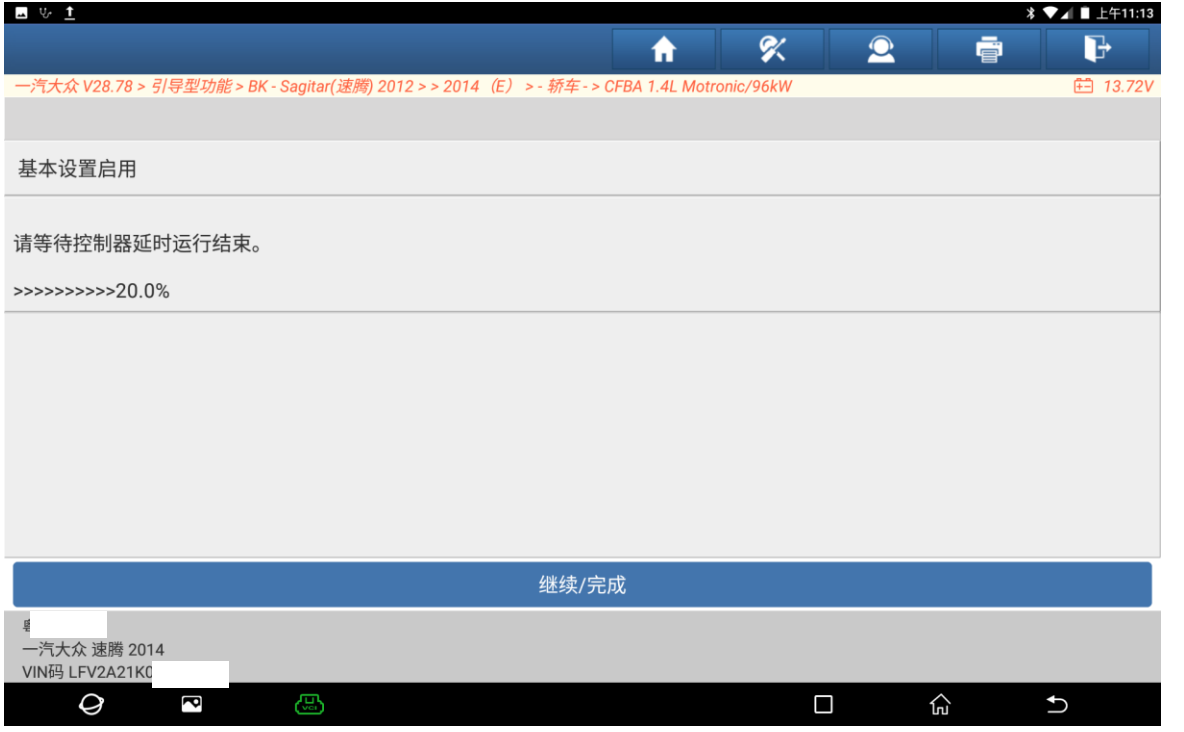

16. 通过打开点火开关结束基本设置(如下图);

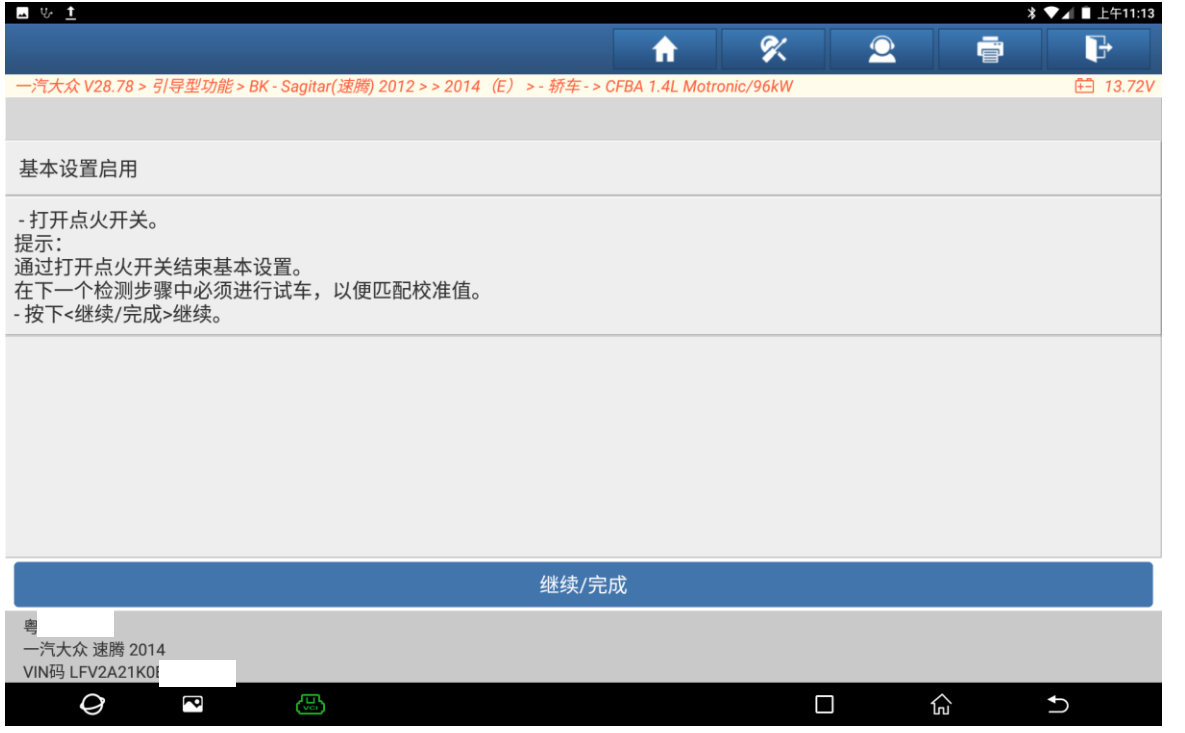

## 声明:

该文档内容归深圳市元征版权所有,任何个人和单位不经同意不得引用或转载。